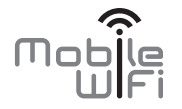

# **Snelstartgids**

# **Bedankt voor de aanschaf van de Mobile WiFi. Deze Mobile WiFi biedt u een mobiele netwerkverbinding met een hoge snelheid naar het Internet.**

Dit document geeft u inzicht in uw Mobile WiFi, zodat u deze meteen in gebruik kunt nemen. Lees dit document zorgvuldig door voordat u uw Mobile WiFi gebruikt.

Voor meer informatie over de functies en configuraties van de Mobile WiFi raadpleegt u de online Help op de webbeheerpagina van de Mobile WiFi.

Voor nadere instructies over het aanmelden bij de webbeheerpagina raadpleegt u 'Aanmelden bij de webbeheerpagina' op pagina 19.

1

## **Uw Mobile WiFi leren kennen**

#### **Opmerking:**

De beschrijvingen en illustraties van de functies van de Mobile WiFi in dit document zijn alleen bedoeld ter referentie. Het door u aangeschafte product kan hiervan afwijken.

## **Toepassingsscenario's**

Wi-Fi-apparaten (zoals smartphones, tablets en gameconsoles) of computers kunnen allemaal via de Mobile WiFi toegang verkrijgen tot internet. De feitelijke verbindingsprocedure hangt af van het besturingssysteem van het Wi-Fi-apparaat of de computer. Breng een verbinding tot stand volgens de instructies van uw specifieke apparaat.

Voor toegang tot internet via een USB-verbinding installeert u het stuurprogramma volgens de instructies.

#### Scenario 1: Toegang tot internet via een mobiel 4G-, 3G- of 2G-netwerk

De Mobile WiFi gebruikt het 4G-, 3G- of 2G-netwerk van uw mobiele provider voor toegang tot internet.

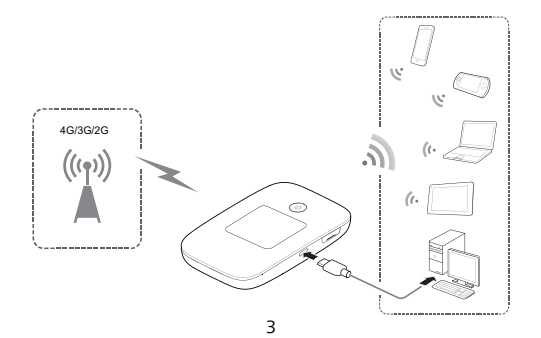

#### Scenario 2: Toegang tot internet via een Wi-Fi-netwerk

Wanneer u de Mobile WiFi in gebieden met Wi-Fi-dekking gebruikt, bijvoorbeeld een vliegveld, een café, een hotel of thuis, kan de Mobile WiFi toegang tot internet krijgen via Wi-Fi-netwerken. Hierdoor bespaart u op het dataverbruik van uw 4G-, 3G- of 2G-netwerk.

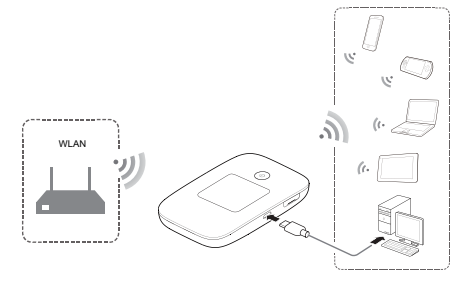

#### **Afbeelding**

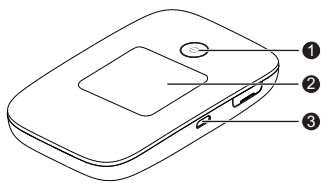

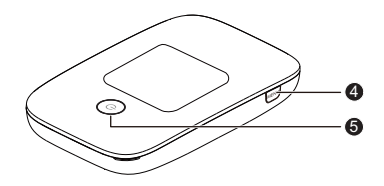

- O ❷  $\bullet$  $\boldsymbol{O}$
- Micro USB-poort

Verklikkerlampje voeding

MENU-knop

Scherm

**6** Aan/Uit-knop

## **Scherm**

## **Startscherm**

#### $\mathbf o$ **Roaming**

R: Gegevensroaming ingeschakeld.

# **<sup>2</sup>** Signaalsterkte

: Signaalsterkte van zwak naar sterk.

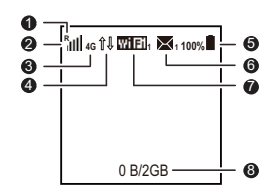

#### € **Netwerktype**

- ۰ 2G/3G/4G: Verbonden met een mobiel 2G/3G/4G-netwerk.
- ۰ : Verbonden met WLAN.

#### $\overline{a}$ **Dataverbindingstatus**

- € **Batterij**
- **: Batterijniveau van laag naar hoog.**

## **SMS**

- Nieuwe berichten.
- ۰ Aantal nieuwe berichten.

#### 0 **Wi-Fi**

- 0 Wi-Fi ingeschakeld.
- e Aantal verbonden Wi-Fi-apparaten.

#### $\bullet$ **Verkeersstatistieken**

- ۰ Dataverbruik deze maand
- ۰ Maandelijkse limiet voor dataverbruik

## **Opmerking:**

- Als u de startdatum voor de maandelijkse statistieken voor dataverbruik wilt instellen, gaat u naar de webbeheerpagina.
- De informatie over dataverkeer is alleen bedoeld ter referentie. Voor meer nauwkeurige gegevens over dataverkeer raadpleegt u uw serviceprovider.

## **Menuscherm**

# **Terug**

Terugkeren naar het vorige scherm.

#### ❷ **Opties**

#### € **Bedieningstips**

Druk op de MENU-knop om omlaag te bladeren en druk op de knop  $\Theta$  om uw selectie te bevestigen.

## **Update-scherm**

# **Nieuwe software**

Er zijn updates beschikbaar.

#### ❷ **Bijwerken**

Druk op de knop  $\Phi$  om de update te starten.

#### A **Annuleren**

Druk op de **Annuleren**-knop om de update te negeren.

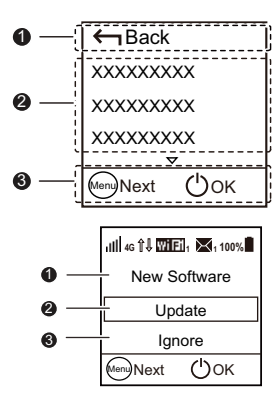

#### **SSID en coderingssleutel draadloos netwerk**

Wanneer een Wi-Fi-apparaat voor het eerst verbinding maakt met de Mobile WiFi, moet u mogelijk de standaard SSID (Service Set Identifier) en de coderingssleutel draadloos netwerk (WEPof WPA/WPA2 key) invoeren.

#### De standaard SSID en coderingssleutel staan op het label van de Mobile WiFi.

U wordt aanbevolen zich aan te melden bij de webbeheerpagina en uw SSID en coderingssleutel netwerk te wijzigen.

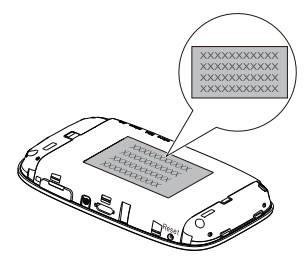

Ga als volgt te werk als u de huidige SSID en coderingssleutel netwerk op het scherm wilt weergeven:

- 1. Druk op de MENU-knop om het menu weer te geven.
- 2. Druk op de MENU-knop en blader naar Device Info.

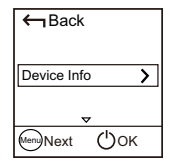

3. Druk op de knop  $\Theta$  om **Device Info** te openen.

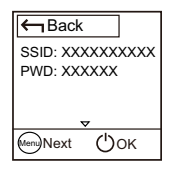

# **Aan de slag**

## **Installatie**

Plaats de SIM-kaart, de microSD-kaart en de batterij zoals getoond op de afbeelding.

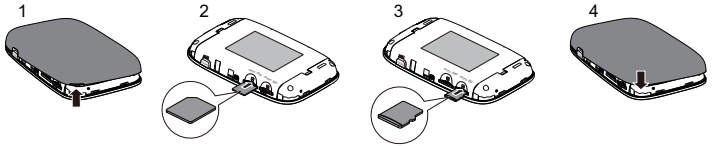

#### **Opmerking:**

De microSD-kaart is een optionele accessoire. Als er geen microSD-kaart bij het pakket wordt meegeleverd, kunt u er afzonderlijk een aanschaffen.

## **De batterij opladen**

Indien de Mobile WiFi lange tijd niet is gebruikt of als de batterij volledig is ontladen, zal de Mobile WiFi mogelijk niet meteen opstarten nadat de oplader wordt aangesloten. Laad de batterij enige tijd op voordat u de Mobile WiFi probeert op te starten.

#### Methode 1: Gebruik de oplader om het apparaat op te laden

 **Opmerking:** 

 Gebruik alleen opladers die compatibel zijn met de Mobile WiFi en zijn geleverd door een aangewezen fabrikant. Het gebruik van een ongeschikte oplader of een oplader van een onbekende fabrikant kan

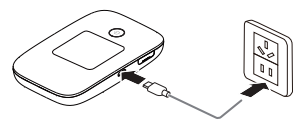

ertoe leiden dat de Mobile WiFi een storing krijgt, uitvalt, of zelfs in brand vliegt. Door een dergelijk gebruik komt alle garantie van het product, expliciet of impliciet, te vervallen.

De oplader is een optioneel accessoire. Als deze niet bij het pakket is inbegrepen,

neemt u contact op met een geautoriseerde dealer en schaft u een oplader aan die geschikt is voor de Mobile WiFi.

 De oplader voor de Mobile WiFi heeft het modelnummer HW-050100XYW. X en Y staan voor letters of cijfers die variëren per regio. Voor meer informatie over het specifieke opladermodel neemt u contact op met een geautoriseerde dealer.

#### Methode 2: Laad het apparaat op via een computerverbinding

Gebruik de meegeleverde USB-gegevenskabel om de Mobile WiFi op de computer aan te sluiten.

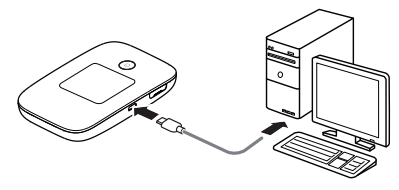

#### **Apparaten van stroom voorzien**

U kunt de Mobile WiFi aansluiten op de AF10 en de AF10 vervolgens aansluiten op andere apparaten, zoals een mobiele telefoon, mp3-speler, mp4-speler of Bluetooth-hoofdtelefoon. In dat geval fungeert de Mobile WiFi als oplader en voorziet deze die apparaten van stroom.

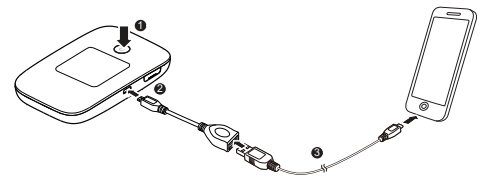

#### **Opmerking:**

- De AF10 is een optioneel accessoire. Als deze niet bij het pakket is inbegrepen, kunt u er afzonderlijk een aanschaffen.
- Voor meer informatie over de AF10 raadpleegt u de bijbehorende gebruikershandleiding.

## **De Mobile WiFi inschakelen**

Houd de knop  $\Theta$  ingedrukt totdat het scherm oplicht ten teken dat de Mobile WiFi is ingeschakeld.

U kunt het menuscherm gebruiken of zich aanmelden bij de webbeheerpagina en de functie voor snel opstarten in- of uitschakelen. Door deze functie wordt de opstarttijd van de Mobile WiFi aanzienlijk verkort.

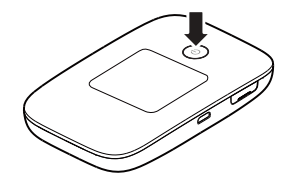

## **Opmerking:**

- $\bullet$  Houd de knop  $\bigcup$  ingedrukt om de Mobile WiFi uit te schakelen.
- Als uw Mobile WiFi niet werkt of niet goed kan worden uitgeschakeld, houdt u op de knop (I) gedurende minimaal tien seconden ingedrukt om de Mobile WiFi geforceerd uit te schakelen.
- Schakel de functie voor snel opstarten uit wanneer u aan boord van een vliegtuig bent.

## **Verbinding maken met internet**

## **Een mobiel 4G-, 3G- of 2G-netwerk gebruiken**

De instellingen en beheerparameters van de Mobile WiFi zijn vooraf ingesteld volgens de vereisten van uw mobiele provider.

Deze Mobile WiFi is vooraf zo geconfigureerd dat het apparaat, wanneer het wordt ingeschakeld, automatisch de PIN-code van de SIM-kaart invult (deze is standaard 0000) en vervolgens automatisch verbinding met internet maakt. U ziet op het scherm het symbool van de wereldbol, wat aangeeft dat er een geldige en actieve internetverbinding is. Vervolgens kunt u eenvoudig via Wi-Fi verbinding met het apparaat maken en over internet surfen, E-mailen etc.

Als er gegevens worden overgedragen, maakt de Mobile WiFi ook automatisch verbinding met internet. Als er gedurende een bepaalde periode geen gegevens worden overgedragen, verbreekt de Mobile WiFi automatisch de internet-verbinding.

## **De Mobile WiFi gebruiken in het buitenland (Roaming)**

Deze Mobile WiFi kan probleemloos worden gebruikt in het buitenland. Dit wordt 'Roaming' genoemd. De Mobile WiFi registreert zich automatisch bij een beschikbaar netwerk in het desbetreffende land, net als elke andere mobiele telefoon.

Om veiligheidsredenen, en om een ongewenst hoog dataverbruik tegen te gaan, maakt de Mobile WiFi op een buitenlands netwerk niet automatisch verbinding met internet.

Als u een verbinding tot stand wilt brengen, sluit u de Mobile WiFi met behulp van een USB-kabel aan op een pc, voert u de installatie uit en brengt u handmatig een verbinding tot stand via de webbeheerpagina. Zie hiervoor ook pagina 20.

#### **Opmerking:**

- Het dataverbruik in een roaming-situatie is normaal gezien niet inbegrepen in uw standaard databundel.
- Met een Mobile WiFi is uw dataverbruik vrijwel onzichtbaar, vooral wanneer er meerdere gebruikers via Wi-Fi op het apparaat zijn geregistreerd en tegelijkertijd data verbruiken. Het aantal MB's wordt in de kleine display van de Mobile WiFi gerapporteerd, zodat de gebruikers een indicatie krijgen van de hoeveelheid verkeer.

## **Een Wi-Fi-netwerk gebruiken**

- 1. Zorg dat de Wi-Fi extender-functie is ingeschakeld.
- 2. De Mobile WiFi maakt automatisch verbinding met een Wi-Fi-hotspot die door u of uw provider is ingesteld. Wanneer de Mobile WiFi met een Wi-Fi-netwerk is verbonden, worden  $\approx$  en de SSID van de Wi-Fi-hotspot op het scherm weergegeven.

#### **Opmerking:**

- Nadat u met een Wi-Fi-netwerk bent verbonden, maakt de Mobile WiFi automatisch opnieuw verbinding met het netwerk als u de volgende keer binnen het bereik van dat netwerk komt.
- Voor meer informatie over het toevoegen van Wi-Fi-hotspot, zie 'Een Wi-Fi-hotspot toevoegen' op pagina 22.

# **Aanmelden bij de webbeheerpagina**

- 1. Controleer of de verbinding tussen de Mobile WiFi en het Wi-Fi-apparaat of de computer normaal functioneert.
- 2. Open de browser en voer http://192.168.8.1 in het adresveld in.

## **Opmerking:**

Als er een conflict is tussen dit IP-adres en andere IP-adressen in het netwerk, wordt het IP-adres van de Mobile WiFi automatisch gewijzigd. U kunt het huidige IP-adres controleren op het scherm van de Mobile WiFi.

- 3. Voer de gebruikersnaam en het wachtwoord in en meld u aan bij de webbeheerpagina. **Opmerking:** 
	- **•** De standaard gebruikersnaam is **admin**.
	- Het standaard wachtwoord is **admin**.

Nu kunt u op de webbeheerpagina (gebruikersinterface van de Mobile WiFi) bijvoorbeeld het volgende doen:

- 1. Alle instellingen van de Mobile WiFi configureren, zoals verbindingsinstellingen, Wi-Fi-instellingen en beveiligings- en systeeminstellingen.
- 2. SMS-berichten lezen en opstellen.
- 3. De status van het apparaat en rapporten over het dataverbruik bekijken.
- 4. De inhoud van de microSD-kaart openen (indien geplaatst).
- 5. Etc.

#### **Energiebesparende modus**

Als de Mobile WiFi gedurende een periode inactief is geweest, schakelt deze over naar de stand-bymodus. In deze modus wordt de display uitgeschakeld. Als u op een willekeurige knop drukt, licht de display weer op.

Wanneer de Mobile WiFi alleen door de batterij wordt gevoed, kunt u ervoor kiezen de automatische Wi-Fi-uitschakelfunctie in of uit te schakelen. Als deze functie is ingeschakeld en er gedurende een bepaalde periode geen Wi-Fi-apparaten verbinding met de Mobile WiFi maken, wordt de Wi-Fi-functie automatisch uitgeschakeld. U kunt op een willekeurige knop drukken om de Wi-Fi-functie weer in te schakelen.

## **De fabrieksinstellingen herstellen**

Als u de gebruikersnaam, het wachtwoord of de ingestelde SSID bent vergeten, kunt u de instellingen vanaf de webbeheerpagina terugzetten naar de fabriekswaarden.

Hiertoe houdt u eenvoudig de Reset-knop (Reset button) gedrukt tot dat de Mobile WiFi opnieuw wordt gestart.

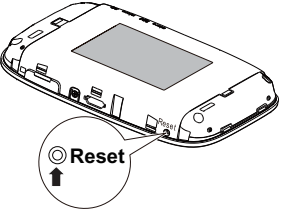

# **Wi-Fi extender in- of uitschakelen**

- 1. Druk op de MENU-knop (MENU button) om het menu weer te geven.
- 2. Druk op de MENU-knop (MENU button) om te scrollen naar Wi-Fi extender (Wi-Fi extender).
- 3. Druk op de knop  $\Phi$  om Internet WLAN in of uit te schakelen. **Opmerking:**
- $\leftarrow$  Back Wi-Fi extender☑ (<sup>י</sup>) אס <sup>Menu</sup>)Next
- U kunt zich ook aanmelden bij de webbeheerpagina van de Mobile WiFi om Wi-Fi extender in of uit te schakelen.
- Nadat de functie Wi-Fi extender is ingeschakeld, kunnen er maximaal negen Wi-Fi-apparaten verbinding maken met de Mobile WiFi.

## **Een Wi-Fi-hotspot toevoegen**

- 1. Meld u aan bij de webbeheerpagina.
- 2. Kies op de instellingenpagina Wi-Fi extender.
- 3. Scan naar Wi-Fi-hotspots en maakt verbinding met de gewenste hotspot.

# **Downloaden van de HUAWEI HiLink-app voor een Android-toestel met een 2D-streepjescode**

Bij de Mobile WiFi:

- 1. Op de MENU-knop (MENU button) drukken om het menu weer te geven.
- 2. Op de **MENU**-knop (MENU button) drukken om te scrollen naar 2D Barcode (2D Barcode).
- 3. Op de  $\bigoplus$ -knop drukken om 2D Barcode (2D Barcode) te openen.
- 4. Op de MENU-knop (MENU button) drukken om te scrollen naar Huawei HiLink.
- 5. Op de  $\bigcirc$ -knop drukken om het Huawei HiLink weer te geven.

Op uw Android-toestel:

6. Scan de 2D-barcode op de Mobile WiFi om de HUAWEI HiLink App te downloaden.

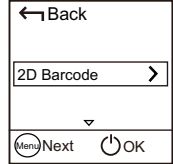

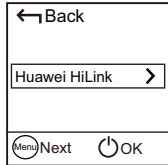

**Opmerking:** 

Of u kunt HUAWEI HiLink opzoeken in Google Play of HUAWEI App Center en de app op uw toestel downloaden.

# Een Android-toestel koppelen met de Mobile WiFi met behulp van een 2D-barcode

Bij de Mobile WiFi:

- 1. Op de MENU-knop (MENU button) drukken om het menu weer te geven.
- 2. Op de MENU-knop (MENU button) drukken om te scrollen naar 2D Barcode (2D Barcode).
- 3. Op de  $\mathbb{O}$ -knop drukken om 2D Barcode (2D Barcode) te openen.
- 4. Op de MENU-knop (MENU button) drukken om te scrollen naar WiFi-sleutel (Wi-Fi key).
- 5. Op de U-knop drukken om het WiFi-sleutel (Wi-Fi key)-scherm weer te geven.

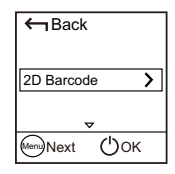

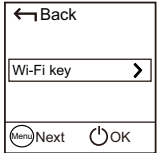

Op uw Android-toestel:

6. Scan de 2D-barcode op de Mobile WiFi met de HUAWEI HiLink App. Uw Android-toestel zal dan verbinding maken met de Mobile WiFi.

## **Voorbeeld 1: Verbinden met een computer (bijvoorbeeld met het besturingssysteem Windows 7) via Wi-Fi**

- 1. Zorg dat de Wi-Fi-functie van de Mobile WiFi is ingeschakeld.
- 2. Selecteer Start > Bedieningspaneel (Control Panel) > Netwerk en internet (Network and Internet) > Netwerk en Deelcentrum (Network and Sharing Center) > Verbinding maken met een netwerk (Connect to a network).

**Opmerking:** 

Voordat u een Wi-Fi-verbinding tot stand brengt, controleert u of de computer is voorzien van een draadloze netwerkadapter. Als de computer een draadloze netwerkverbinding aangeeft, kan de draadloze netwerkadapter worden gebruikt. Zo niet, dan controleert u of uw draadloze netwerkadapter correct functioneert.

3. Selecteer de draadloze netwerkverbinding met de SSID van de Mobile WiFi en klik op

## Verbinden (Connect).

**Opmerking:** 

- Als de draadloze netwerkverbinding is gecodeerd, voert u de coderingssleutel draadloos netwerk in (WEP- of WPA/WPA2 key).
- Als u de SSID en de coderingssleutel draadloos netwerk wilt bekijken, raadpleegt u de stappen in het gedeelte ' SSID en coderingssleutel draadloos netwerk ' op pagina 9.
- 4. Wacht een moment totdat het pictogram van de draadloze netwerkverbinding in het systeemvak in de rechterbenedenhoek van het computerscherm verschijnt. De draadloze netwerkverbinding is nu tot stand gebracht.

## **Voorbeeld 2: Verbinden met een gameconsole (bijvoorbeeld PSP) via Wi-Fi**

- 1. Schakel de WLAN-functie op de PSP in.
- 2. Kies Instellingen (Settings) > Netwerkinstellingen (Network Settings).
- 3. Selecteer Infrastructuurmodus (Infrastructure Mode).
- 4. Selecteer Nieuwe verbinding (New Connection) en voer de verbindingsnaam in.
- 5. Selecteer Scannen (Scan) om naar draadloze netwerken te zoeken. Er wordt een lijst met toegangspunten op het scherm weergegeven.

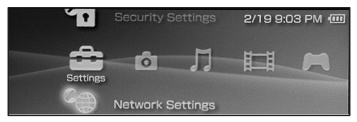

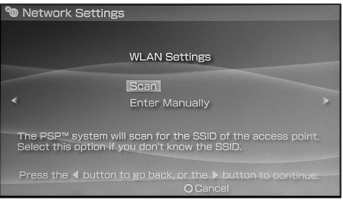

- 6. Selecteer het toegangspunt met de SSID van de Mobile WiFi en druk vervolgens op de knop ► op de PSP. Bevestig de SSID en voer de coderingssleutel draadloos netwerk in (WEP- of WPA/WPA2 key).
- 7. Druk op de knop ► om door te gaan met de volgende stap en druk vervolgens op de knop **X** om de instellingen op te slaan.
- 8. Selecteer Verbinding testen (Test Connection) om na te gaan of de netwerkverbinding is geslaagd.
- 9. U kunt nu de browser openen en hebt toegang tot het netwerk.

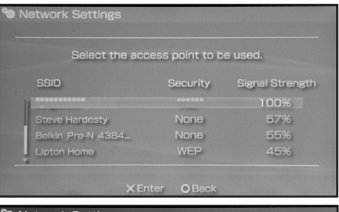

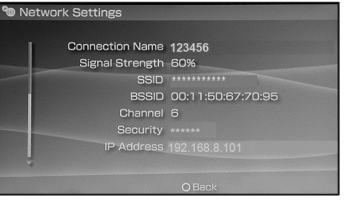

# **Voorbeeld 2: Verbinden met een tablet (bijvoorbeeld iPad) via Wi-Fi**

- 1. Raak Instellingen (Settings) > Wifi (Wi-Fi) om wifi in te schakelen.
- 2. De tablet zoekt automatisch naar draadloze verbindingen en toont een lijst met toegangspunten.
- 3. Selecteer het toegangspunt met de SSID van de Mobile WiFi.

Indien hierom wordt gevraagd, voert u de juiste coderingssleutel draadloos netwerk in (WEP- of WPA/WPA2 key), en tikt u op Verbinden (Join).

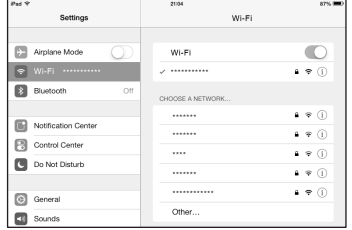

(Het slotpictogram geeft aan dat de coderingssleutel is vereist om verbinding met dit draadloze netwerk te maken.)

#### **Opmerking:**

Wi-Fi-apparaten, zoals een iPhone, iPod touch, PS3 en NDSi, kunnen ook een internetverbinding via de Mobile WiFi maken. Raadpleeg voor specifieke instructies de gebruikershandleiding van het Wi-Fi-apparaat.

# **Tips**

Wanneer de Mobile WiFi gedurende een langere periode in gebruik is, kan deze warm worden en oververhit raken. Mocht dit gebeuren, dan verbreekt de Mobile WiFi automatisch de Internetverbinding en mobiele netwerkverbinding en schakelt het apparaat zichzelf uit om schade te voorkomen. Als dit gebeurt, plaatst u de Mobile WiFi in een goed geventileerde ruimte om de warmte te laten afvoeren. Vervolgens schakelt u het apparaat in en gebruikt u het als gebruikelijk.

Als u de Mobile WiFi niet als gebruikelijk kunt gebruiken, probeert u het volgende:

- 0 Raadpleeg de online Help op de webbeheerpagina.
- 0 Herstart de Mobile WiFi.
- 0 Herstel de fabrieksinstellingen van de Mobile WiFi.
- ۰ Raadpleeg uw mobiele provider.

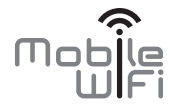

# Quick Start

# **Thank you for purchasing the Mobile WiFi. This Mobile WiFi brings you a high speed wireless network connection.**

This document will help you understand your Mobile WiFi so you can start using it right away. Please read this document carefully before using your Mobile WiFi.

For detailed information about the functions and configurations of the Mobile WiFi, refer to the online help on the web management page that comes with the Mobile WiFi.

For detailed instructions for logging in to the web management page, refer to "Logging In to the Web Management Page " on page 20.

1

# **Getting to Know Your Mobile WiFi**

#### **Note:**

The Mobile WiFi function descriptions and illustrations in this document are for your reference only. The product you have purchased may vary.

## **Application Scenarios**

Wi-Fi devices (such as smartphones, tablet computers, and game consoles) or computers can all access the Internet through Mobile WiFi. The specific connection procedure depends on the operating system of the Wi-Fi device or computer. Establish a connection according to your device's specific instructions.

To access the Internet through a USB port connection, install the driver according to the instructions.

#### Scenario 1: Accessing the Internet Using an 4G, 3G, or 2G Network

The Mobile WiFi uses your operator's 4G, 3G, or 2G network to access the Internet.

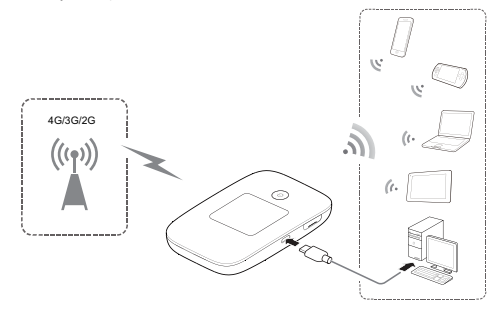

#### Scenario 2: Accessing the Internet Using a Wi-Fi Network

When you use the Mobile WiFi in Wi-Fi coverage areas, for example, an airport, cafe, hotel, or your home, the Mobile WiFi can access the Internet via Wi-Fi networks, helping save your 4G, 3G, or 2G network usage.

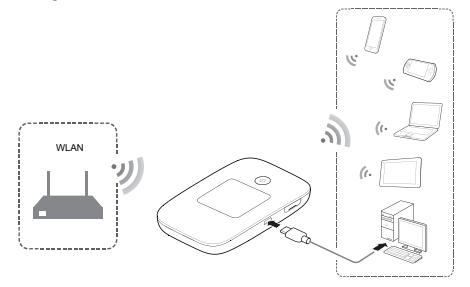

#### **Appearance**

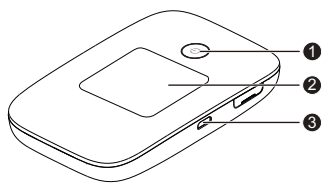

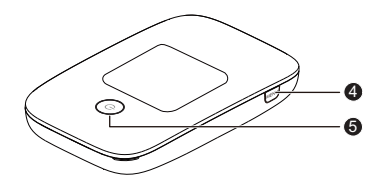

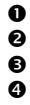

Power indicator

Screen

Micro USB port

#### MENU button

**9** Power button

## **Screen**

## **Home screen**

#### $\mathbf o$ **Roaming**

R: Data roaming turned on.

#### ❷ **Signal strength**

it ill ill signal strength from weak to strong.

#### ❸ **Network type**

- e 2G/3G/4G: Connected to an 2G/3G/4G Mobile network.
- e : Connected to WLAN.
- $\bullet$ **Data connection status**
- 0 **Battery**
- : Battery level from low to high.

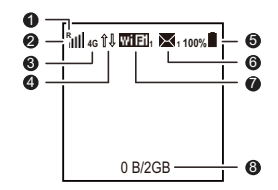

# **SMS**

- ۰ New messages.
- ۰ Number of new messages.

#### ଇ **Wi-Fi**

- ۰ Wi-Fi turned on.
- ۰ Number of connected Wi-Fi devices.

#### A **Traffic statistics**

- 0 Data usage this month.
- 0 Monthly data usage limit.

## **Note:**

- To set the start date of the monthly data usage statistics and data usage limit, go to the web management page.
- Data traffic information is for your reference only. For more accurate data traffic information, please consult your service provider.

#### **Menu screen**

#### $\bullet$ **Back**

Return to the previous screen.

#### ❷ **Options**

#### € **Operation tips**

Press the MENU button to scroll down, and press the  $\left(\mathsf{I}\right)$  button to confirm your selection.

## **Update screen**

#### ⋒ **New Software**

Updates are available.

# **Update**

Press the  $\left(\cdot\right)$  button to start the update.

#### ❸ **Ignore**

Press the **Ignore** button to ignore the update.

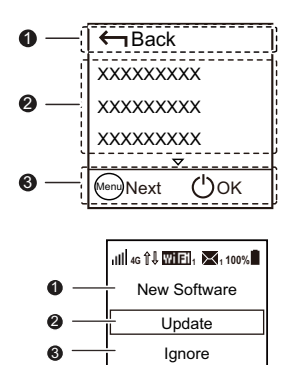

MenuNext  $()$ OK

#### **SSID and Wireless Network Encryption Key**

When a Wi-Fi device establishes a connection to the Mobile WiFi for the first time, you may need to enter the default Service Set Identifier (SSID) and wireless network encryption key.

#### The default SSID and encryption key are printed on the Mobile WiFi label.

It is recommended that you log in to the web management page and change your SSID and network encryption key.

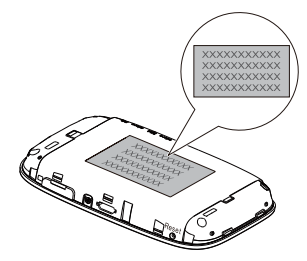

To view the current SSID and wireless network encryption key on the screen:

- 1. Press the **MENU** button to display the menu.
- **2.** Press the **MENU** button to scroll to **Device Info**.

**3.** Press the (1) button to enter **Device Info**.

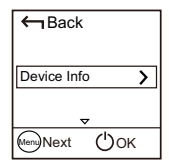

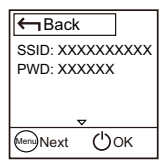

# **Getting Started**

## **Installing**

Install the SIM card, microSD card, and battery according to the illustration.

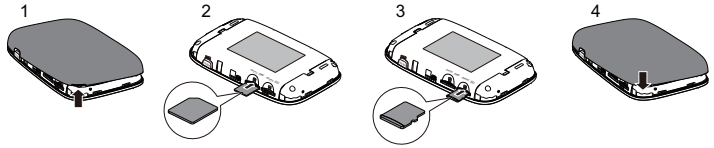

#### **Note:**

The microSD card is an optional accessory. If no microSD card is included in the package, please purchase one separately.

## **Charging the Battery**

If the Mobile WiFi has not been used for a long time or if the battery is fully depleted, the Mobile WiFi may not power on immediately after the charger is plugged in. Please charge the battery for a while before attempting to power on the Mobile WiFi.

#### Method 1: Use the charger to charge the device

**Note:** 

 Only use chargers compatible with the Mobile WiFi and provided by a designated manufacturer. Use of an incompatible charger or one from an unknown

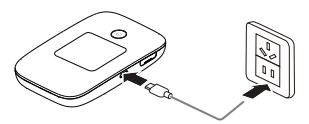

manufacturer may cause the Mobile WiFi to malfunction, fail, or could even cause a fire. Such use voids all warranties, whether expressed or implied, on the product.

- The charger is an optional accessory. If it is not included in the package, you may contact an authorized dealer to buy a charger compatible with the Mobile WiFi.
- The Mobile WiFi's charger model is HW-050100XYW. X and Y represent letters or numbers that vary by region. For details about the specific charger model, contact an authorized dealer.

#### Method 2: Charge the device through a computer connection

Use the data cable provided with your device to connect the Mobile WiFi to the computer.

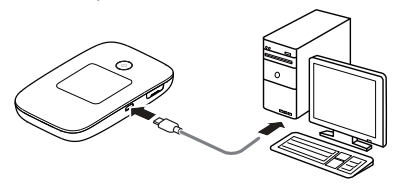

## **Supplying Power to Devices**

You can connect the Mobile WiFi to the AF10, and then connect the AF10 to other devices, such as a mobile phone, MP3 player, MP4 player, or Bluetooth headset. In this case, the Mobile WiFi works as a charger and supplies power to those devices.

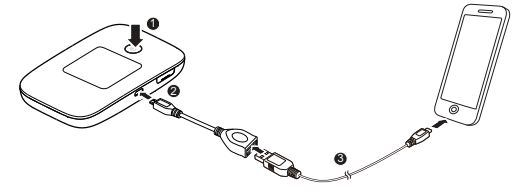

#### **Note:**

- The AF10 is an optional accessory. If it is not included in the package, you can purchase one separately.
- For details about the AF10, see its user manual.

## **Turn on the Mobile WiFi**

Press and hold the  $\left(\mathsf{I}\right)$  button until the screen lights up, indicating that the Mobile WiFi is turned on.

You can use the menu screen or log in to the web management page and turn the fast boot function on or off. This function greatly reduces the Mobile WiFi's boot-up time.

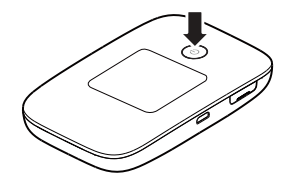

#### **Note:**

- Press and hold the  $\bigcup$  button to turn off the Mobile WiFi.
- If your Mobile WiFi malfunctions or cannot be properly powered off, press and hold the  $\binom{1}{2}$  button for at least 10 seconds to forcibly power off your Mobile WiFi.
- Please turn the fast boot function off when you are on an airplane.

## **Connecting to the Internet**

## **Using a 4G, 3G, or 2G Mobile Network**

The Mobile WiFi's management parameters have been preset according to your mobile operator's requirements.

This Mobile WiFi has been pre-configured in that way, that when it is switched on, it will automatically enter the PIN-code of the SIM (which is default 0000), and after that automatically makes a connection the Internet. You will see the "World Globe" symbol in the display them, that tells you that there is a valid and active connection to the Internet. After that, you can easily make a connection via WiFi to the device and start browsing the Internet.

If data is transmitted, the Mobile WiFi will also automatically connect to the Internet. If data is not transmitted for a period of time, the Mobile WiFi will automatically disconnect from the network connection.

## **Using the Mobile WiFi abroad (Roaming)**

This Mobile WiFi can be used without problems when travelling abroad. This is called "Roaming". The Mobile WiFi will register automatically to an available network in that country, just like any other mobile phone.

For security reasons, and to prevent from unwanted high data-use, the Mobile WiFi will not make an automatic Internet-connection on a foreign network.

To establish a connection, the Mobile WiFi must be connected to a PC via a USB-cable, the installation must be completed, and the connection must be manually made in the Web Management Page. See also page 21 for that.

#### **Note:**

- Data use abroad in roaming situation is normally not included in your standard data-bundle.
- With a Mobile WiFi you will use data almost invisibly, especially when multiple users have been registered to the device via WiFi and using data at the same time. The number of MB's is reported in the small display of the Mobile WiFi, for the users to have an indication of the amount of traffic.

## **Using a Wi-Fi Network**

- 1. Ensure that the Internet WLAN function is enabled.
- 2. The Mobile WiFi automatically connects to a Wi-Fi hotspot set by your service provider or vourself. When the Mobile WiFi is connected to a Wi-Fi network,  $\Rightarrow$  and the Wi-Fi hotspot SSID are displayed on the screen.

#### **Note:**

- After connecting to a Wi-Fi network, the Mobile WiFi automatically reconnects to the network the next time you are under that network's coverage.
- For details about adding Wi-Fi hotspots, see "Turning Wi-Fi extender On or Off
- 1. Press the **MENU** button to display the menu.
- 2. Press the MENU button to scroll to Wi-Fi extender.
- **3.** Press the  $\bigcup$  button to turn Wi-Fi extender on or off.

**Note:** 

- Alternatively, you can log in to the Mobile WiFi's web management page to enable or disable Wi-Fi extender.
- After the Wi-Fi extender function is enabled, up to nine Wi-Fi devices can be

connected to the Mobile WiFi.

Adding a Wi-Fi Hotspot" on page 23.

# **Logging In to the Web Management Page**

- 4. Make sure the connection between the Mobile WiFi and the Wi-Fi device or computer is working normally.
- 5. Open the browser, and enter http://192.168.8.1 in the address box.

#### **Note:**

If the IP address conflicts with other IP addresses on the network, the IP address of the Mobile WiFi automatically changes. Check the current IP address on the Mobile WiFi screen.

6. Enter the user name and password to log in to the web management page.

#### **Note:**

- The default user name is **admin**.
- The default password is **admin**.

In the Web Management Page (Mobile WiFi User Interface), now you can for example:

- 1. Configure all settings of the Mobile WiFi, like connection settings, WiFi settings, and security- and system-settings.
- 2.Read and create SMS messages.
- 3. View the status of the device and data usage reports.
- 4.Access the content of the microSD card (when inserted).
- 5.Etc.

# **Battery Saving Mode**

If the Mobile WiFi has been inactive for some time, the Mobile WiFi enters the standby mode, in which the display screen turns off. Pressing any button causes the display screen to light up.

When the Mobile WiFi is being powered only by the battery, you can choose to enable or disable the automatic Wi-Fi turnoff function. If this function is enabled and if no Wi-Fi devices access the Mobile WiFi for a period of time, the Wi-Fi turns off automatically. You can press any button to turn the Wi-Fi on again.

## **Battery Saving Mode**

If you forget the user name, password, or SSID you have set, you can restore the settings on the web management page to their factory values.

To do so, simply press and hold the Reset button until the Mobile WiFi restarts.  $\bigcirc$ 

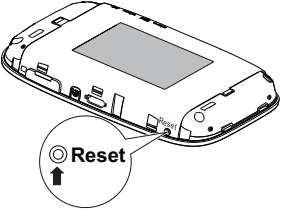

# **Turning Wi-Fi extender On or Off**

- 1. Press the **MENU** button to display the menu.
- 2. Press the MENU button to scroll to Wi-Fi extender.
- 3. Press the (1) button to turn Wi-Fi extender on or off.

#### **Note:**

- Alternatively, you can log in to the Mobile WiFi's web management page to enable or disable Wi-Fi extender.
- After the Wi-Fi extender function is enabled, up to nine Wi-Fi devices can be connected to the Mobile WiFi.

## **Adding a Wi-Fi Hotspot**

- 1. Log in to the web management page.
- 2. From the settings page, choose Wi-Fi extender.
- 3. Scan for Wi-Fi hotspots and connect to the desired one.

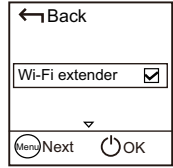

#### **Downloading the HUAWEI HiLink APP for an Android Device Using a 2D Barcode**   $\leftarrow$  Back

On the Mobile WiFi:

- 1. Press the **MENU** button to display the menu.
- 2. Press the **MENU** button to scroll to 2D Barcode.
- 3. Press the (1) button to enter 2D Barcode.
- 4. Press the MENU button to scroll to Huawei HiLink.
- 5. Press the  $\begin{pmatrix} 1 \\ 1 \end{pmatrix}$  button to display the Huawei HiLink screen.

On your Android device:

6. Scan the 2D Barcode on the Mobile WiFi to download the HUAWEI HiLink APP.

#### **Note:**

Alternatively, you can search for **HUAWEI HiLink** in Google Play or HUAWEI App Center and download the app to your device.

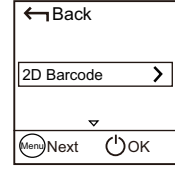

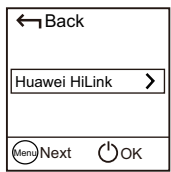

#### **Connecting an Android Device to the Mobile WiFi Using a 2D Barcode** Back

On the Mobile WiFi:

- 1. Press the **MENU** button to display the menu.
- 2. Press the **MENU** button to scroll to 2D Barcode.
- **3.** Press the  $\bigcup$  button to enter 2D Barcode.
- 4. Press the MENU button to scroll to Wi-Fi key.
- 5. Press the  $\begin{pmatrix} 1 \\ 2 \end{pmatrix}$  button to display the Wi-Fi key screen.

On your Android device:

6. Scan the 2D Barcode on the Mobile WiFi using the HUAWEI HiLink APP.

Your Android device will then connect to the Mobile WiFi.

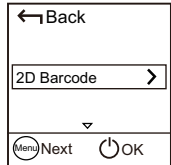

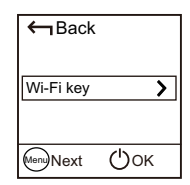

## **Example 1: Connecting to a Computer (for example, running the Windows 7 operating system) through Wi-Fi**

- 1. Ensure that the Mobile WiFi's Wi-Fi function is on.
- 2. Select Start > Control Panel > Network and Internet > Network and Sharing Center > Connect to a network.

**Note:** 

Before establishing a Wi-Fi connection, ensure that the computer is equipped with a wireless network adapter. If the computer indicates a wireless network connection, the wireless network adapter can be used. Otherwise, verify that your wireless network adapter is working properly.

- 3. Select the wireless network connection with the Mobile WiFi's SSID and click Connect. **Note:** 
	- If the wireless network connection is encrypted, enter the correct wireless network encryption key.
	- To view the current SSID and wireless network encryption key, see the operations in the

"SSID and Wireless Network Encryption Key" section on page 9.

4. Wait a moment for the wireless network connection icon to appear in the system tray in the lower right corner of the computer screen. The wireless network connection is then established.

## **Example 2: Connecting to a Game Console (for example, PSP) through Wi-Fi**

- 1. On the PSP, turn on the WLAN.
- 2. Choose Settings > Network Settings.
- 3. Select Infrastructure Mode.
- Select **New Connection**, and enter the connection name.
- 5. Select **Scan** to search for wireless networks. A list of access points will be displayed on the screen.
- **6.** Select the access point with the Mobile WiFi's SSID, and press the ► button on the PSP. Confirm the SSID, and enter the correct wireless network encryption key.
- 7. Press the ► button to proceed to the next step, and then press the  $X$  button to save settings.

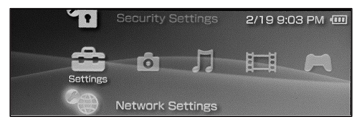

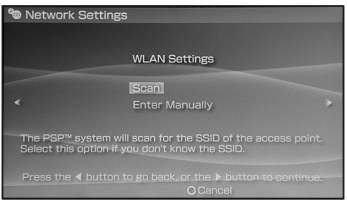

- 8. Select Test Connection to test whether the network connection is successful.
- 9. You can now open the browser and access the network.

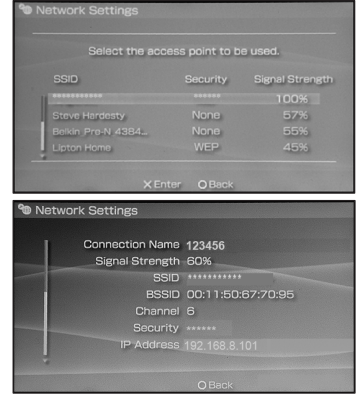

## **Example 2: Connecting to a Tablet Computer (for example, iPad) through Wi-Fi**

- 1. Touch Settings > Wi-Fi to turn on Wi-Fi.
- 2. The tablet computer automatically searches for wireless connections and displays a list of access points.
- 3. Select the access point with the Mobile WiFi's SSID.
- 4. If required, enter the correct wireless network encryption key, and tap Join. (The lock icon indicates that the encryption key is required to connect to this wireless network.)

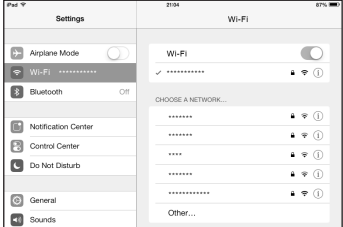

#### **Note:**

Wi-Fi devices, such as an iPhone, iPod touch, PS3 and NDSi, can all access the Internet through the Mobile WiFi. For specific operations, refer to the Wi-Fi device's user manual.

# **Tips**

When the Mobile WiFi is in use for an extended period of time, it will become warm and may overheat. Should this happen, the Mobile WiFi will automatically close the network connection and turn off to protect itself from damage. If this occurs, place the Mobile WiFi in a well ventilated space to allow the heat to dissipate, then turn it on and continue to use it as normal.

If you are unable to use the Mobile WiFi as normal, try the following:

- 0 Consult the online help on the web management page.
- 0 Restart the Mobile WiFi.
- 0 Restore the Mobile WiFi to the factory settings.
- 0 Consult your mobile operator.

31010VWV\_01